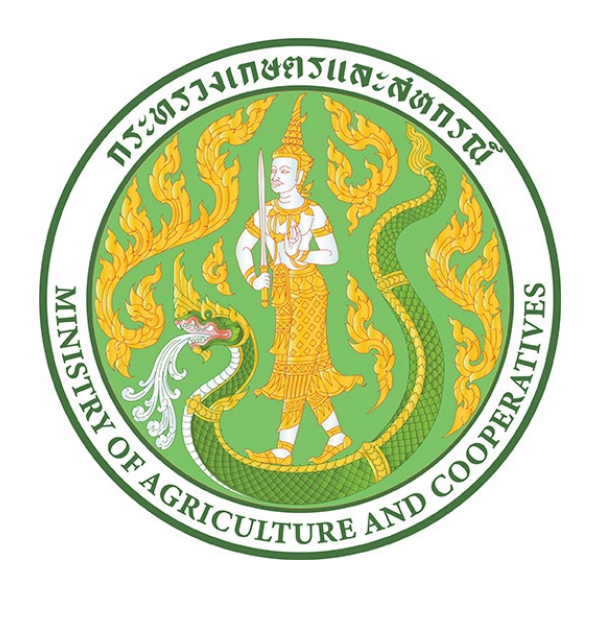

# **คูมือการใชงาน**

# **ระบบันทึกผลการดำเนินงานและเบิกจายงบประมาณ**

**สำหรับเกษตรและสหกรณจังหวัด**

# **สารบัญ**

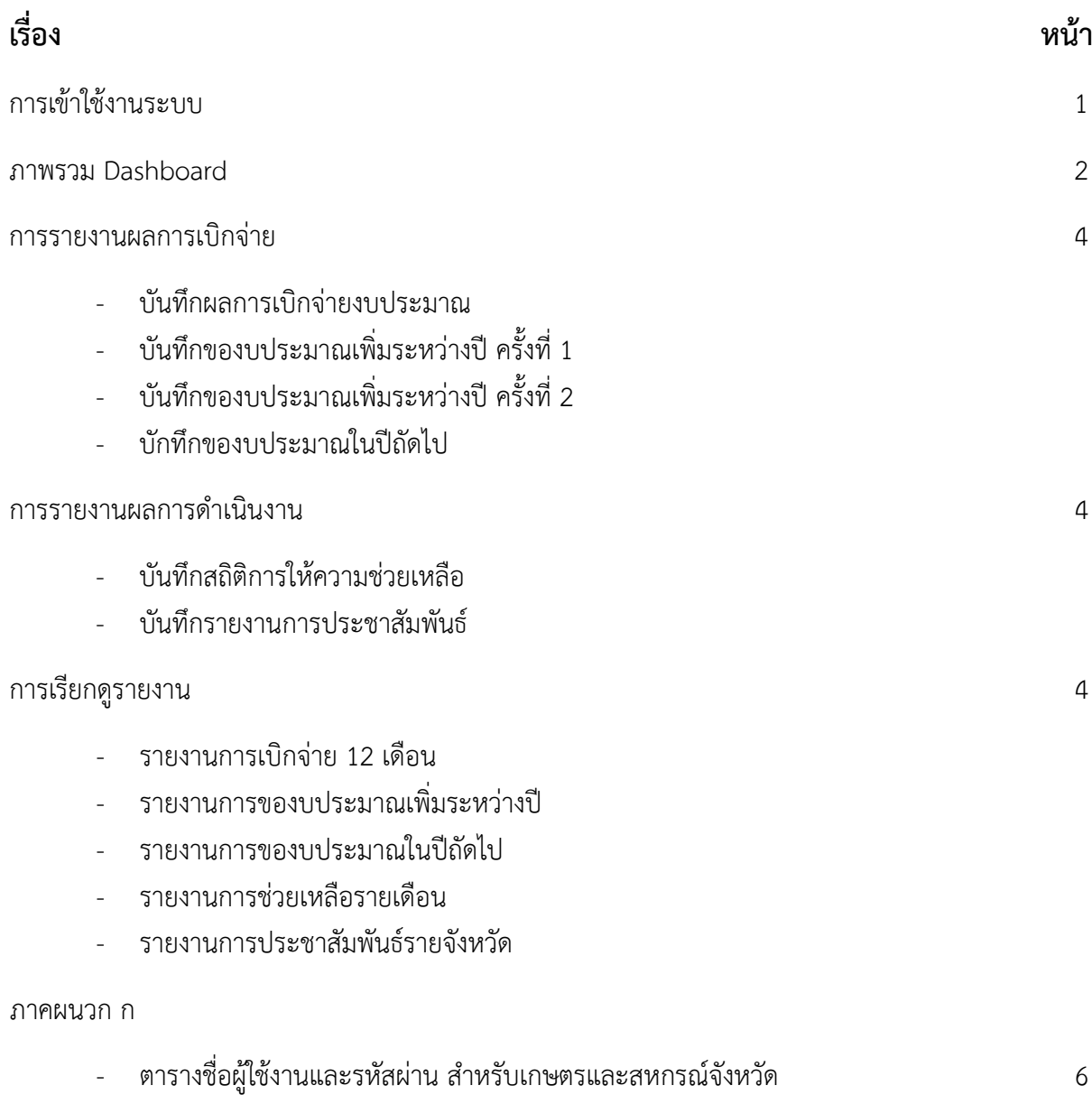

## **1. การเขาใชงานระบบ**

สามารถเข้าใช้งานระบบที่ <u>https://newbudget.moac.go.th</u> โดยสามารถใช้ชื่อผู้ใช้งานและรหัสผ่าน ตามเอกสาร ภาคผนวก ก

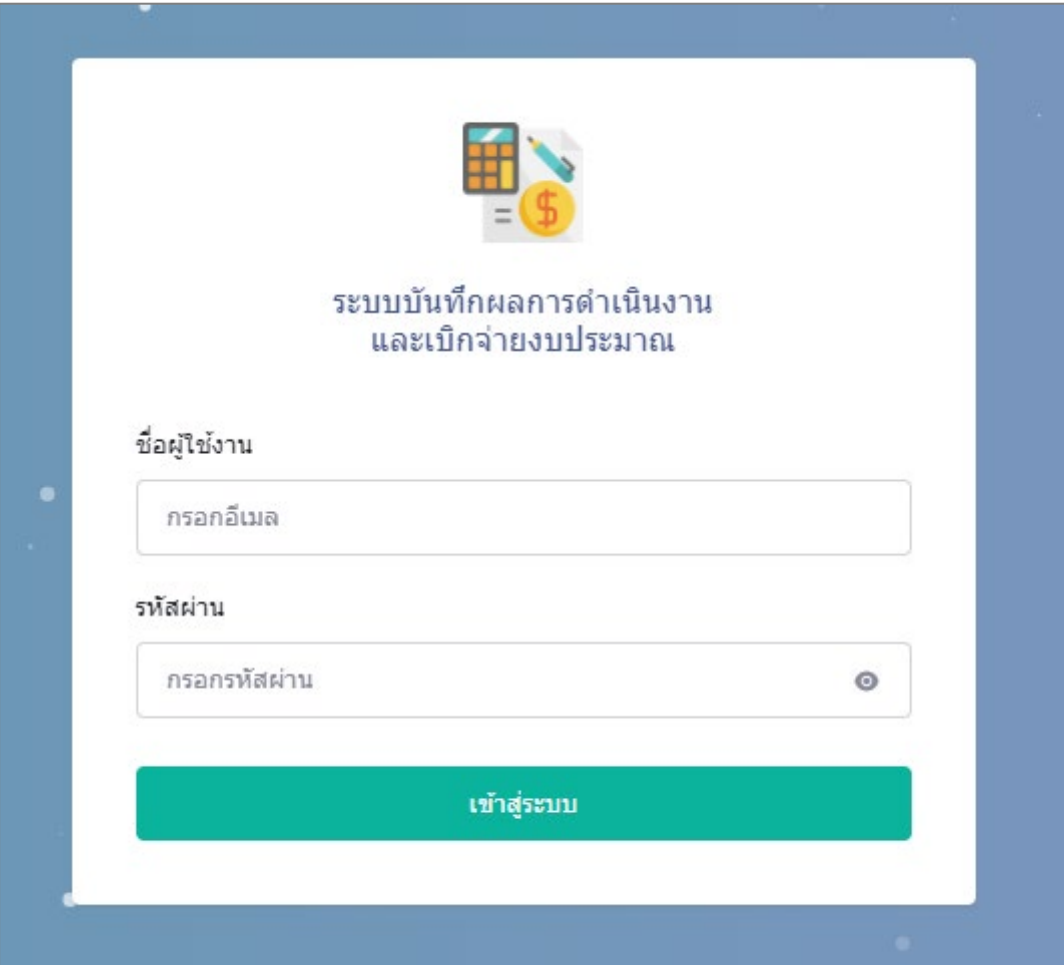

รูปภาพที่ 1 หน้าจอการเข้าใช้งานระบบ

#### **2. ภาพรวม Dashboard**

แสดงขอมูลภาพรวมขอมูลจำนวนงบที่ไดรับ จำนวนงบที่เบิกจาย และจำนวนงบคงเหลือ รวมถึงผล การรายงานสถิติการใหความเหลือ และผลการประชาสัมพันธของเกษตรและสหกรณจังหวัด โดยเดือน ที่ไมไดรายงานผลจะแสดงสีแดงในเดือนนั้นๆ

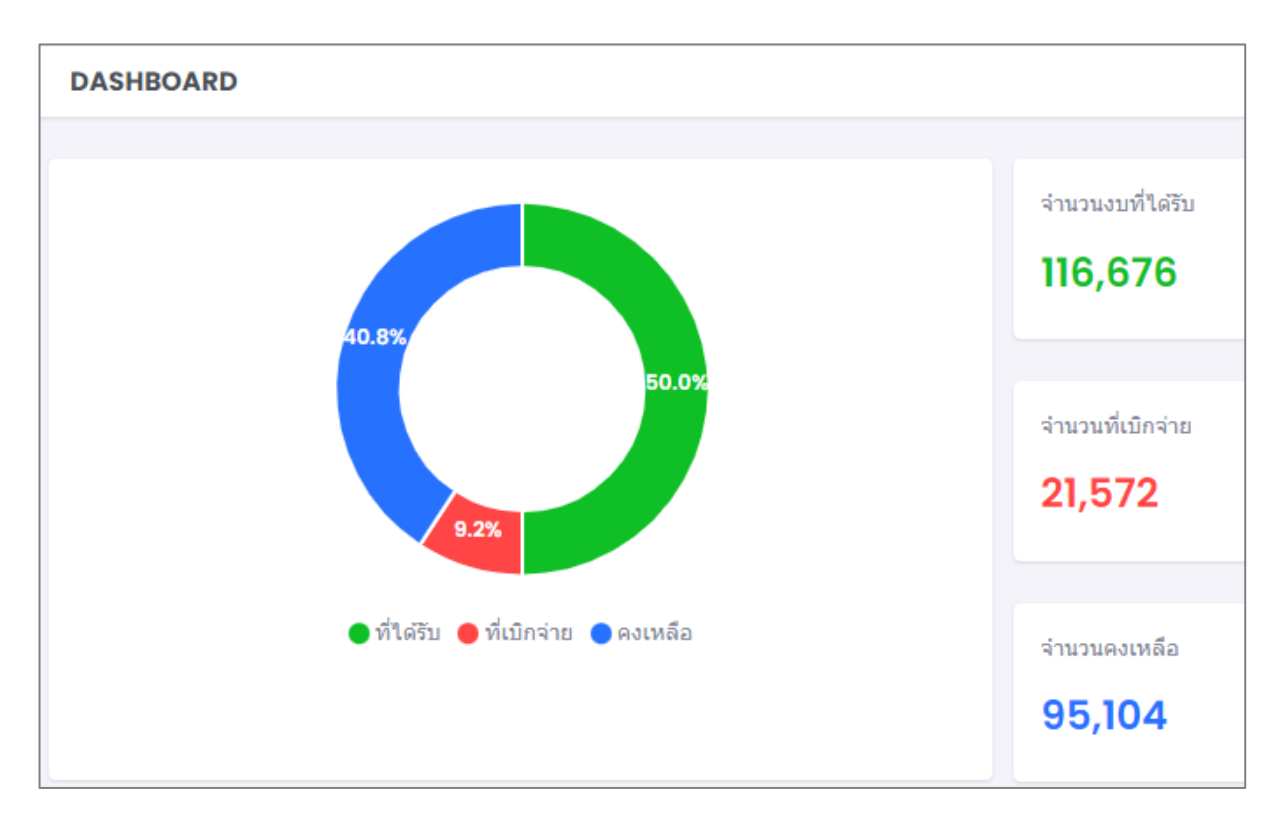

## รูปภาพที่ 2 กราฟแสดงภาพรวมขอมูลของเกษตรและสหกรณจังหวัด

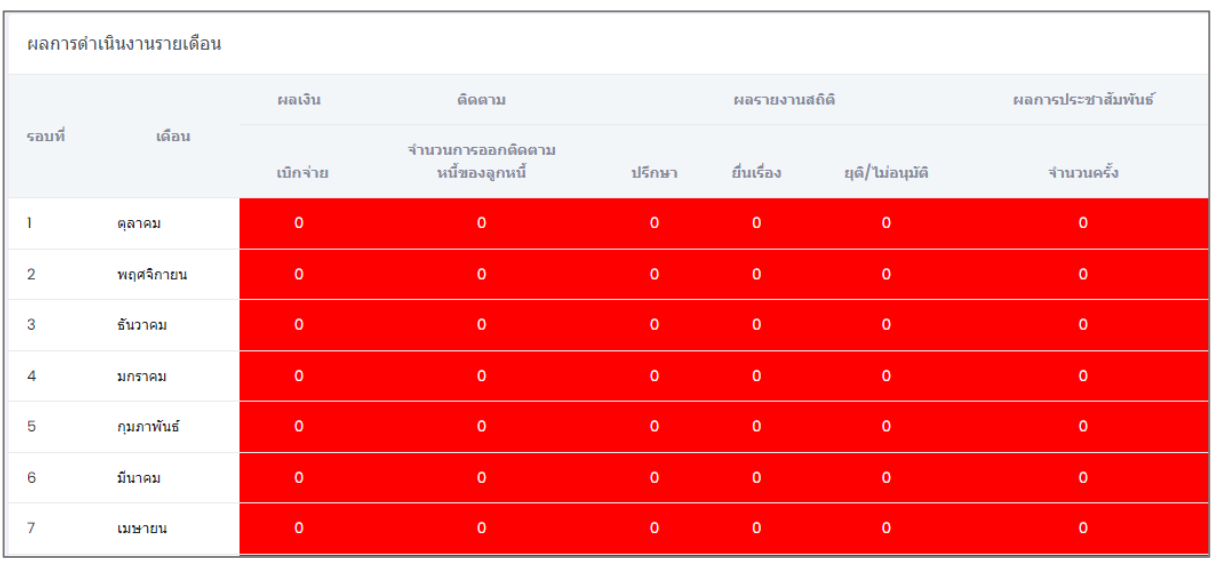

รูปภาพที่ 3 แสดงขอมูลรายงานผลรายเดือน โดยเดือนที่ไมไดรายงานผลจะแสดงเปนสีแดง

#### **3. การบันทึกรายงานผลการเบิกจายงบประมาณ**

ไปที่เมนู บันทึกขอมูลรายงาน > ผลการเบิกจายงบประมาณ จะแสดงฟอรมการบันทึกผลการเบิกจาย เมื่อกรอกขอมูลครบถวนแลว คลิกปุม "บันทึก" เพื่อบันทึกผลการรายงานขอมูล

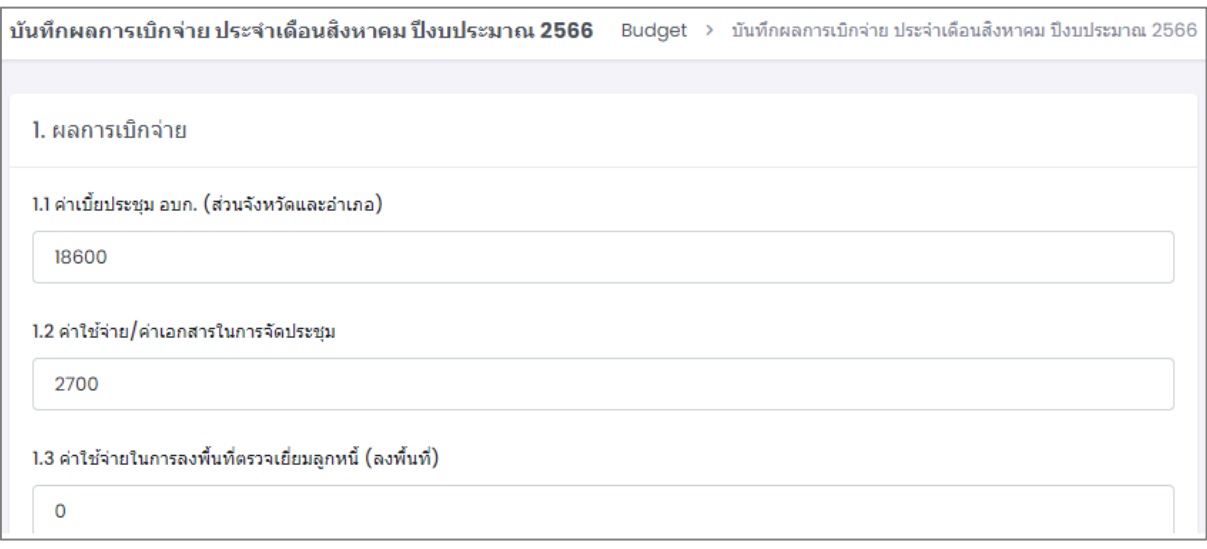

รูปภาพที่ 4 การบันทึกผลการเบิกจายงบประมาณ

## **3.1 การบันทึกของบประมาณเพิ่มระหวางป ครั้งที่ 1**

ไปที่เมนู บันทึกขอมูลรายงาน > ขอ งปม. เพิ่มระหวางป ครั้งที่ 1 จะแสดงฟอรมบันทึกการ ของบประมาณเพิ่มระหว่างปี โดยสามารถกดปุ่ม "เพิ่ม" แผนการใช้จ่ายรายการที่ผูกพันแล้ว และรายการ ใช้จ่ายที่คาดว่าจะเกิดขึ้น เมื่อกรอกข้อมูลครบถ้วนแล้ว คลิกปุ่ม "บันทึก" เพื่อข้อมูล

| กิจกรรม                                                                       | ได้รับจัดสรร<br>(n <sub>T</sub> ) | เบิกจ่าย<br>(บาท) | คงเหลือ<br>(บาท) | ขอจัดสรรเพิ่ม<br>(u <sub>T</sub> ) |
|-------------------------------------------------------------------------------|-----------------------------------|-------------------|------------------|------------------------------------|
| 1. งบที่ได้รับ                                                                |                                   |                   |                  |                                    |
| 1.1 ค่าเบี้ยประชุม อบก. (ส่วนจังหวัดและอำเภอ)                                 | 48,400                            | 21,300            | 27,100           |                                    |
| 1.1.1 ค่าเบี้ยประชุม                                                          | 42,400                            | 18,600            | 23,800           |                                    |
| 1.1.2 ค่าใช้จ่าย/ค่าเอกสารในการจัดประชุม                                      | 6,000                             | 2,700             | 3,300            |                                    |
| 2. มีแผนการใช้จ่ายที่เพิ่มดังนี้                                              |                                   |                   |                  |                                    |
| เพิ่ม<br>2.1 มีรายการที่ผูกพันแล้ว หรือมีการจัดประชุมแล้วแต่ยังไม่ได้เบิกจ่าย |                                   |                   |                  |                                    |
| ่ 2.11 ค่าเบี้ยประชุม อบก. จ. นนทบุรี                                         |                                   |                   |                  | 48400                              |
| ค่าใช้จ่ายในการจัดประชุม อบก. จ. นนทบุรี                                      |                                   |                   |                  | 2400                               |

รูปภาพที่ 5 การบันทึกของบประมาณเพิ่มระหวางป ครั้งที่ 1

## **3.2 การบันทึกของบประมาณเพิ่มระหวางป ครั้งที่ 2**

\*\*\* หมายเหตุตองมีการบันทึกการของบประมาณเพิ่มระหวางป ครั้งที่ 1 กอนแลว

ไปที่เมนู บันทึกขอมูลรายงาน > ขอ งปม. เพิ่มระหวางป ครั้งที่ 2 จะแสดงฟอรมบันทึกการ ของบประมาณเพิ่มระหว่างปี โดยสามารถกดปุ่ม "เพิ่ม" แผนการใช้จ่ายรายการที่ผูกพันแล้ว และรายการ ใชจายที่คาดวาจะเกิดขึ้น เมื่อกรอกขอมูลครบถวนแลว คลิกปุม "บันทึก" เพื่อบันทึกขอมูล

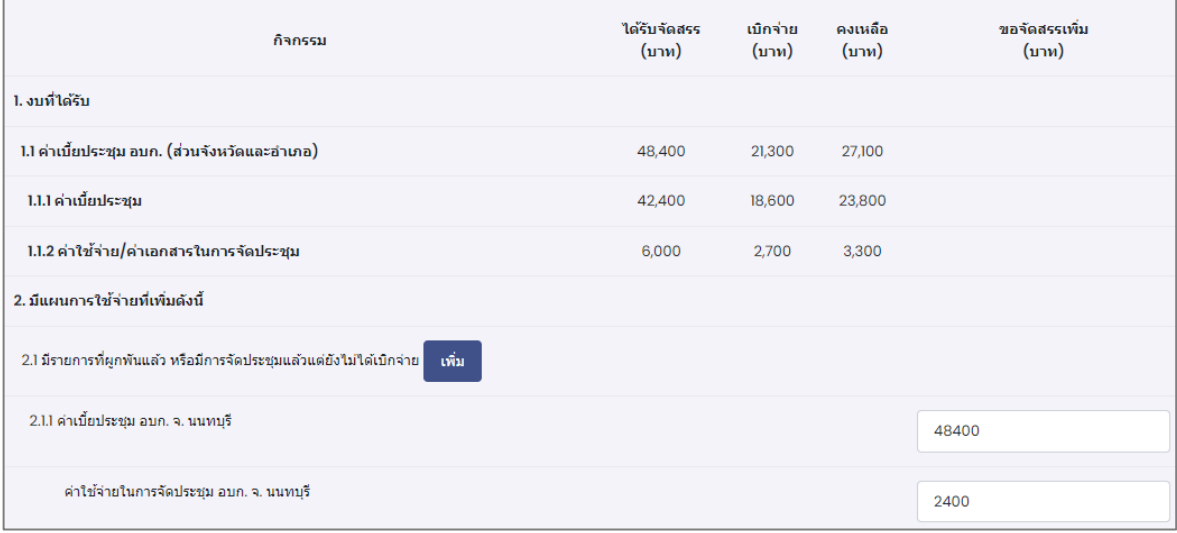

รูปภาพที่ 6 การบันทึกของบประมาณเพิ่มระหวางป ครั้งที่ 2

## **3.3 การบันทึกของบประมาณในปถัดไป**

ไปที่เมนู บันทึกขอมูลรายงาน > ของบประมาณในปถัดไป จะแสดงฟอรมบันทึกของบประมาณในป ถัดไป เมื่อกรอกขอมูลครบถวนแลว คลิกปุม "บันทึก" เพื่อบันทึกขอมูล

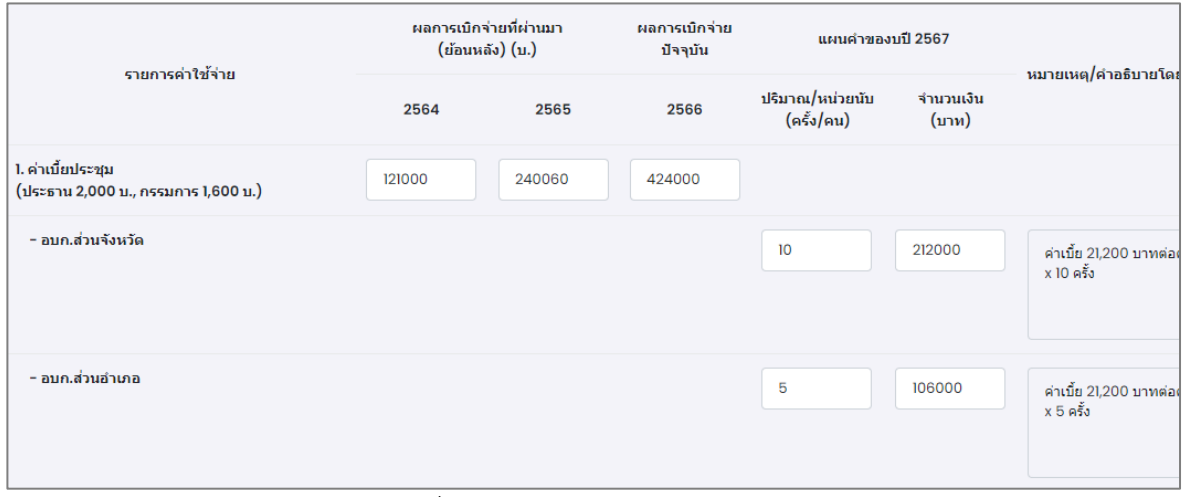

รูปภาพที่ 7 การบันทึกของบประมาณในปถัดไป

#### **4. การบันทึกสถิติการใหความชวยเหลือ**

ไปที่เมนู รายงานผลการดำเนินงาน > สถิติการใหความชวยเหลือ จะแสดงฟอรมบันทึกสถิติการให ความชวยเหลือ โดยตองทำการบันทึกภายในวันที่ 5 ของเดือนถัดไป เมื่อกรอกขอมูลครบถวนแลว คลิกปุม "บันทึก" เพื่อบันทึกขอมูล

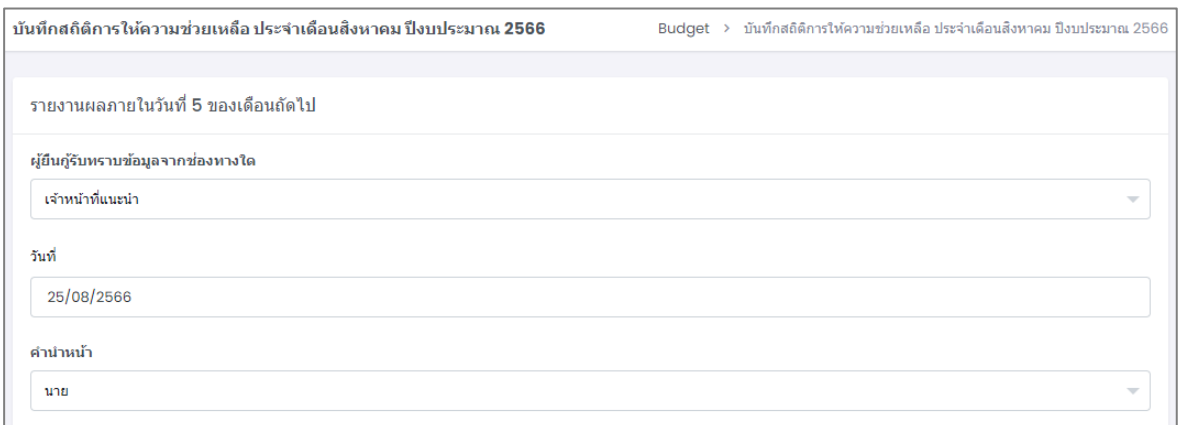

รูปภาพที่ 8 การบันทึกรายงานผลการดำเนินงานสถิติการใหความชวยเหลือ

## **4.1 การบันทึกรายงานการประชาสัมพันธ**

ไปที่เมนู รายงานผลการดำเนินงาน > รายงานการประชาสัมพันธ จะแสดงฟอรมบันทึกการ ประชาสัมพันธ โดยตองทำการบันทึกภายในวันที่ 5 ของเดือนถัดไป และตองอัพโหลดภาพกิจกรรม อยางนอย 1 รูปภาพ เมื่อกรอกขอมูลครบถวนแลว คลิกปุม "บันทึก" เพื่อบันทึกขอมูล

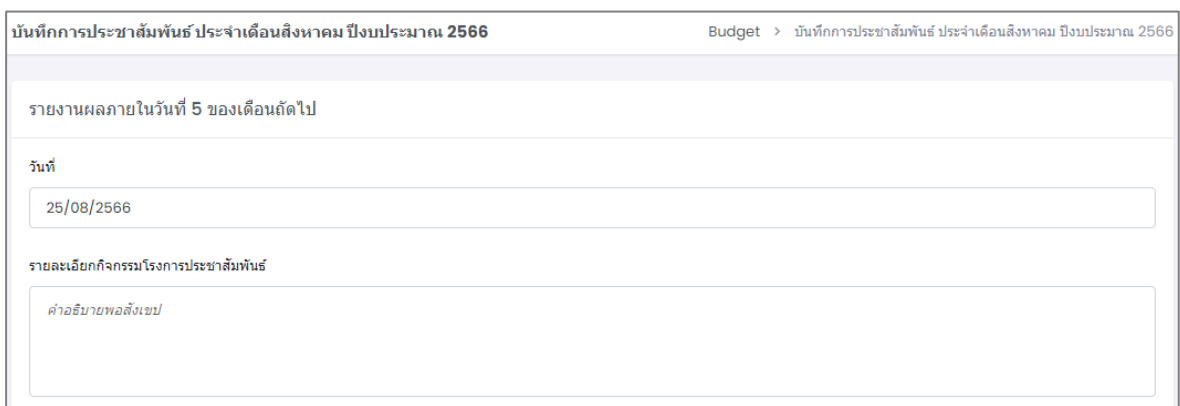

รูปภาพที่ 9 การบันทึกรายงานผลการประชาสัมพันธ

## **5. การเรียกดูรายงาน**

ไปที่เมนู รายงานสรุป จะแสดงเมนูยอยเปนรายงานตางๆ โดยมีรายการดังนี้

- รายงานการเบิกจาย 12 เดือน
- รายงานของบประมาณเพิ่มระหวางป
- รายงานการของบประมาณในปถัดไป
- รายงานการชวยเหลือรายเดือน
- รายงานประชาสัมพันธรายเดือน

# **ภาคผนวก ก**

# **ตารางชื่อผูใชงานและรหัสผาน สำหรับเกษตรและสหกรณจังหวัด**

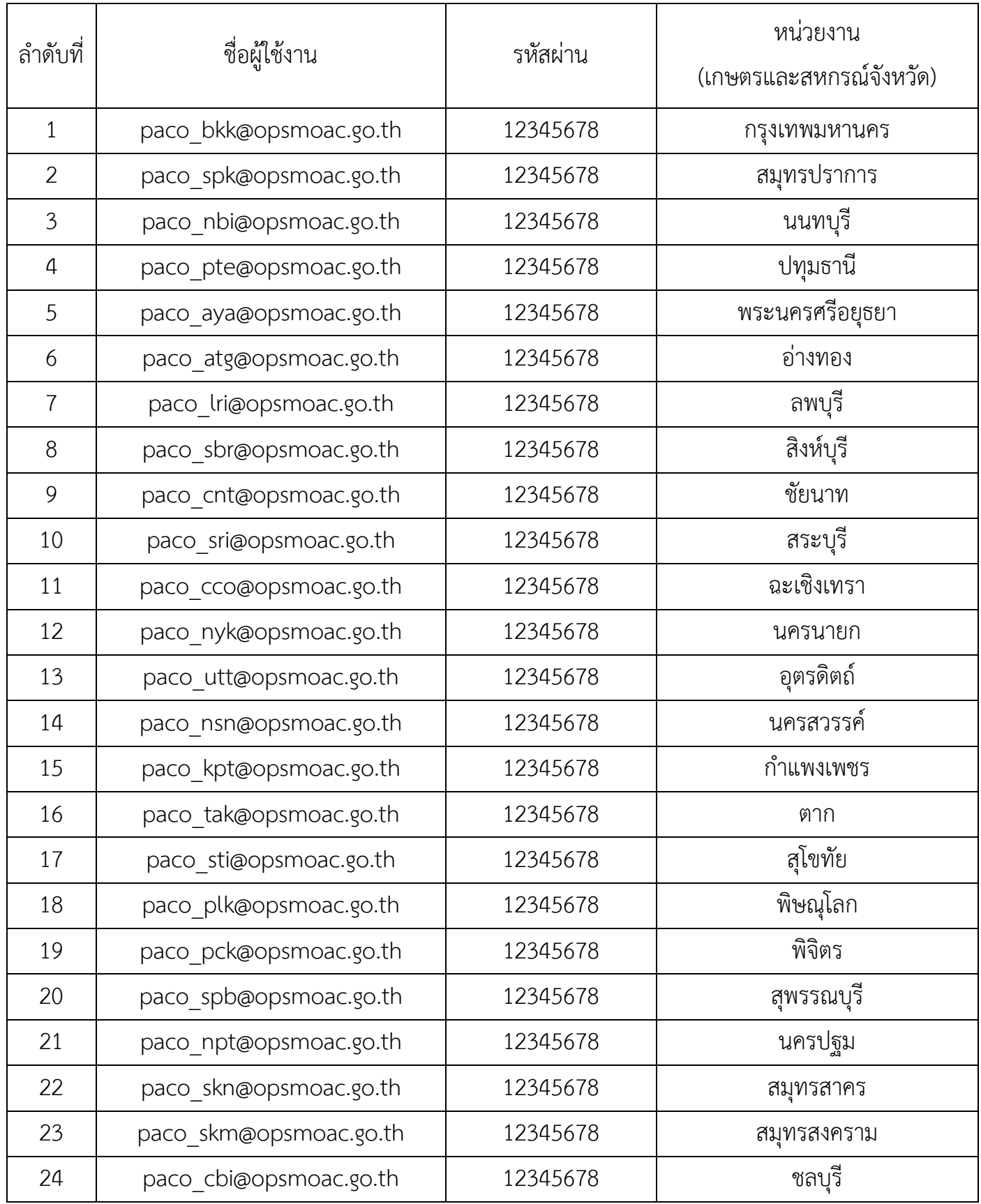

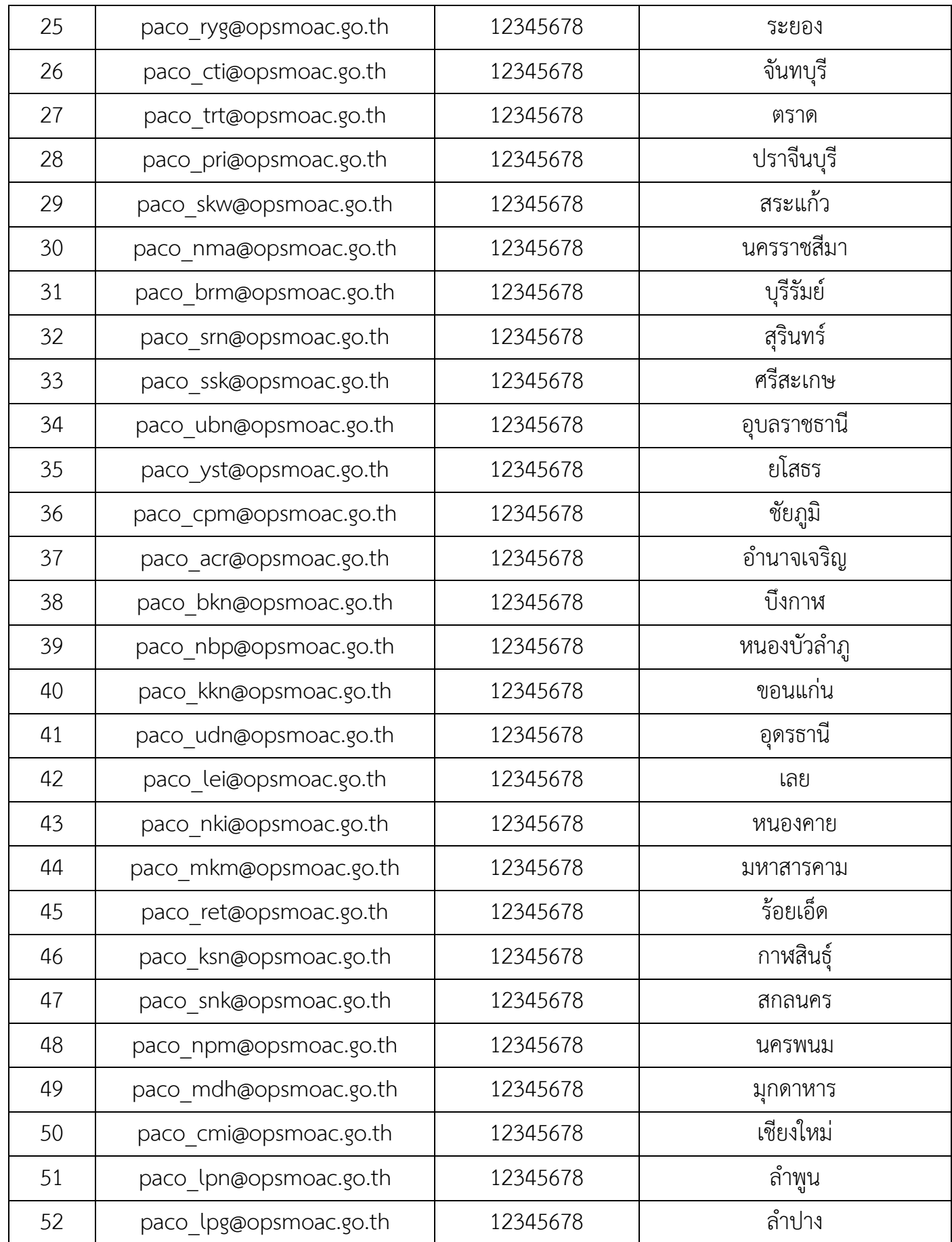

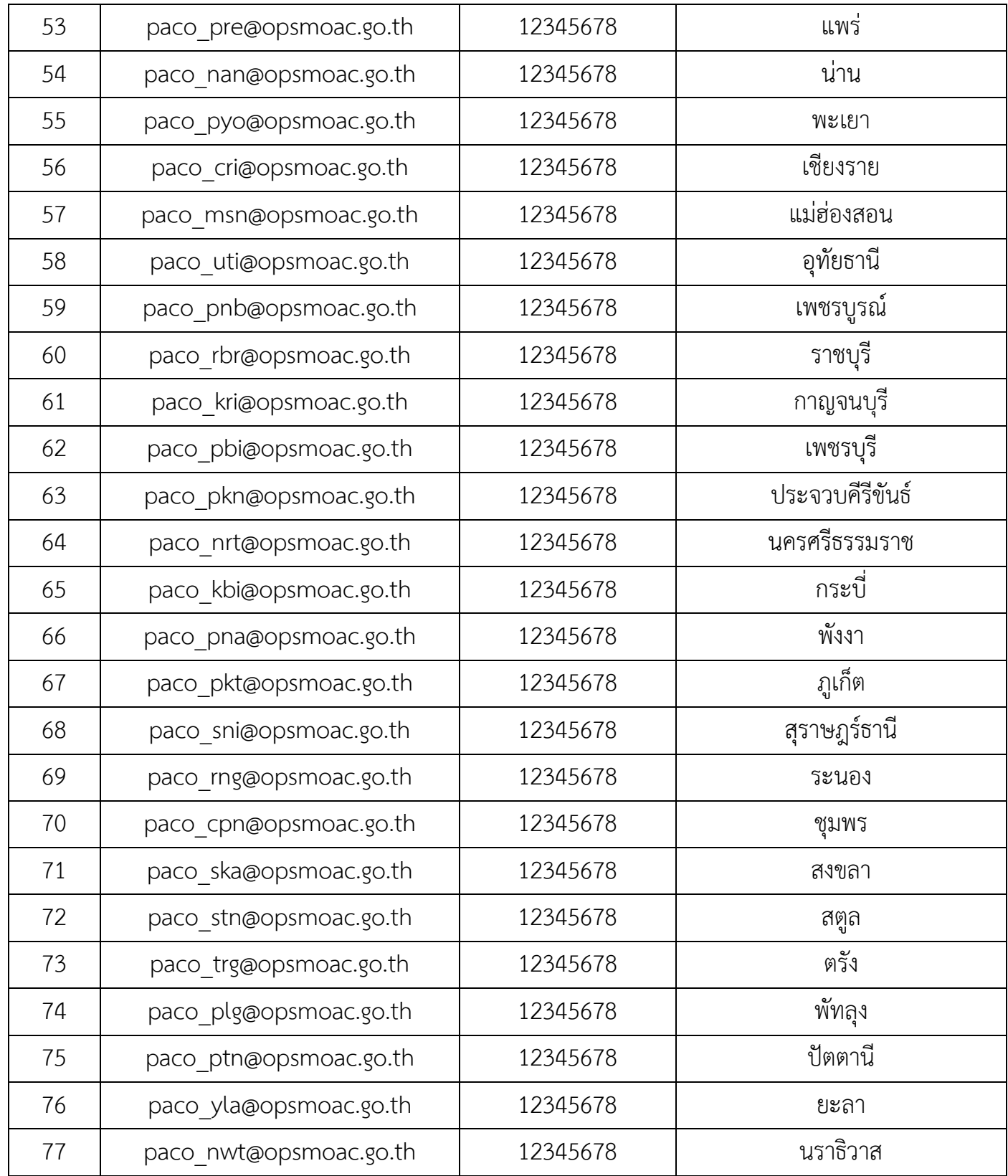